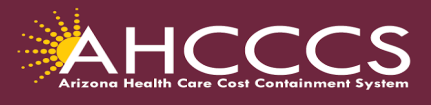

**Division of Fee-for-Service Management Provider Training**

## **Quick Training Guide How to Add the Missing Activity Information on the Prior Authorization**

- 1. Navigate to the AHCCCS Online Provider Portal **<https://ao.azahcccs.gov/Account/Login.aspx>**
- 2. On the sign in page under the Menu options, select **Prior Authorization Submission**.
- 3. Search for the PA request by entering the required information on the **Case Search** screen.
- 4. Select the **Case / PA Number** from the search results, and select the PA that you need to add the activity information to. Select the **Update** feature on the right-hand side.
- 5. Next, click on the **Event List** tab on the upper right of the page.
- 6. Click on the **sequence number** (example 01,02,etc) next to the date span you wish to update and this will take you to the **Activity List** page.

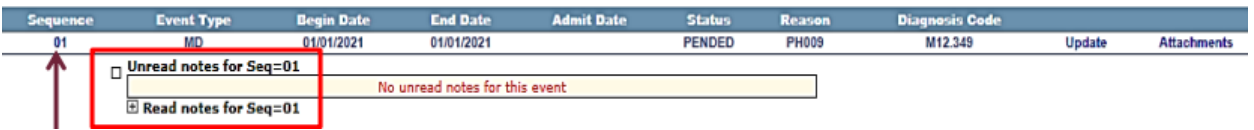

- 7. Note: Also on the Event List page the **"Attachments"** tool is available to upload/attach documentation, if required for the prior authorization request.
- 8. To add the activity information, click on the **Add New Activity tab.**
- 9. On the **Enter Activity Information** page complete all required fields as indicated by the "**red asterisks".**
- 10. Click on the **Next** button, this will take you to the **Verify Activity Information** page.
- 11. Once you verify the information is correct, click on **Submit** to finalize your PA request.
- 12. If you need to add another CPT/HCPCS for the same Event, click on the **Add New Activity** button again and add any additional codes.

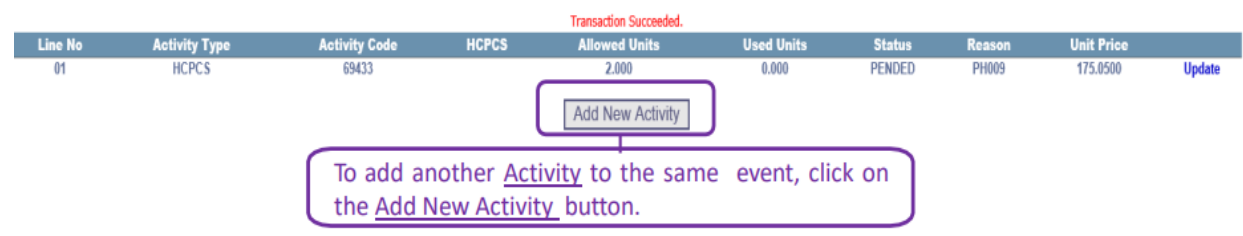

## 13.

*Note:* Providers can check the status of a PA request at any time and can view comments entered by the PA team using the Prior Authorization Inquiry link on the AHCCCS Online Provider Portal.

Training Resources: **[https://www.azahcccs.gov/Resources/Training/DFSM\\_Training.html](https://www.azahcccs.gov/Resources/Training/DFSM_Training.html)**

*Questions email: ProviderTrainingFFS@azahcccs.gov*